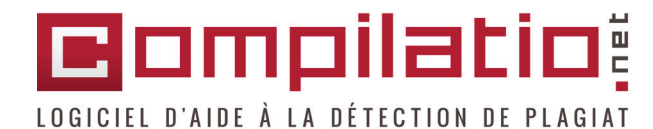

## REMIȘE DES TRAVAUX à d i s t a n c e

magister

**DOSSIER PAR DÉFAUT** 

Tajoute des docu

#### **Vous souhaitez :**

- **• gagner du temps lors de la dépose des travaux dans votre compte Compilatio ?**
- **• sensibiliser davantage vos étudiants ?**
- **• les responsabiliser quant à la qualité de leurs écrits ?**
- **• renforcer votre démarche de prévention du plagiat ?**

**Optez pour le dépôt direct**

**des travaux**

**par vos étudiants.**

**COLLECTE & PARTA** 

社

#### **Que fait le professeur ?**

- 1. Obtenez l'URL de collecte à distance en cliquant sur le bouton « *Je me fais remettre des documents* ».
- 2. Diffusez-la par e-mail à vos étudiants.

**Remarque :** *L'URL reste toujours valable pour le dossier en question. Si vous créez un nouveau dossier, un nouvel URL sera généré (étape 1 & 2 à répéter pour chaque nouveau dossier)*

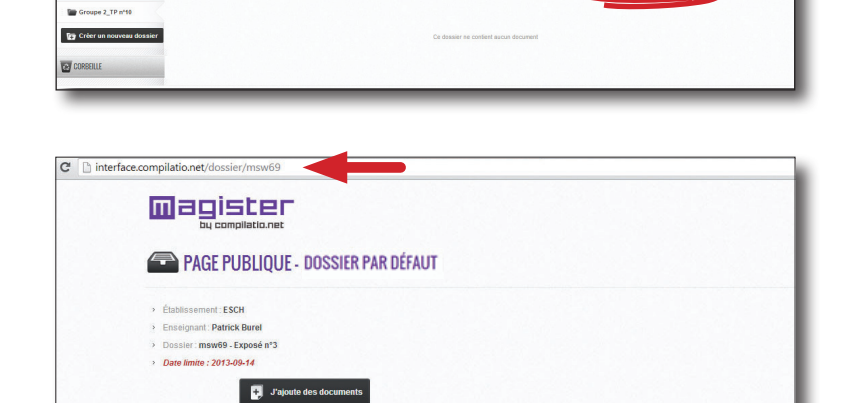

- 3. **Paramètres facultatifs** : personnalisez vos options de dépose par les étudiants.
	- a. Cliquez sur les propriétés du dossier

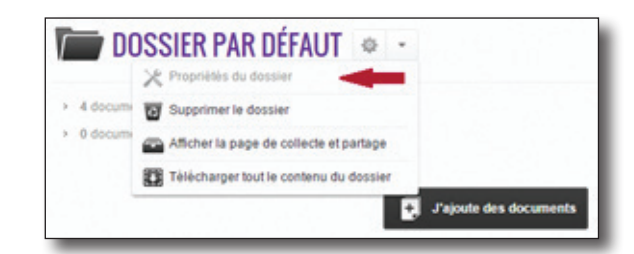

- b. Allez dans l'onglet « *Collecte de documents* »
	- Afficher les seuils de similitudes
	- Ajouter une date limite de dépôt des devoirs
	- Autoriser le dépôt après la date limite
- c. Validez les propriétés, vous êtes redirigé vers la page d'accueil de votre compte.

**Remarque** : *Le paramétrage facultatif n'est à faire qu'une seule fois. Tant que vous ne changez pas de dossier, le paramétrage reste enregistré.* 

*Vous pourrez y revenir si besoin pour changer la date limite de dépose des travaux par exemple.*

#### **Que fait l'étudiant ?**

- 1. L'étudiant clique sur l'adresse URL transmise par e-mail puis sur le bouton « *Je remets un document à mon professeur* ».
- 2. Il dépose son travail, remplit le formulaire et valide le code «Capcha».
- 3. Il confirme le bon chargement de son document.
- 4. Enfin, il reçoit un e-mail de confirmation faisant preuve du dépôt de son travail.

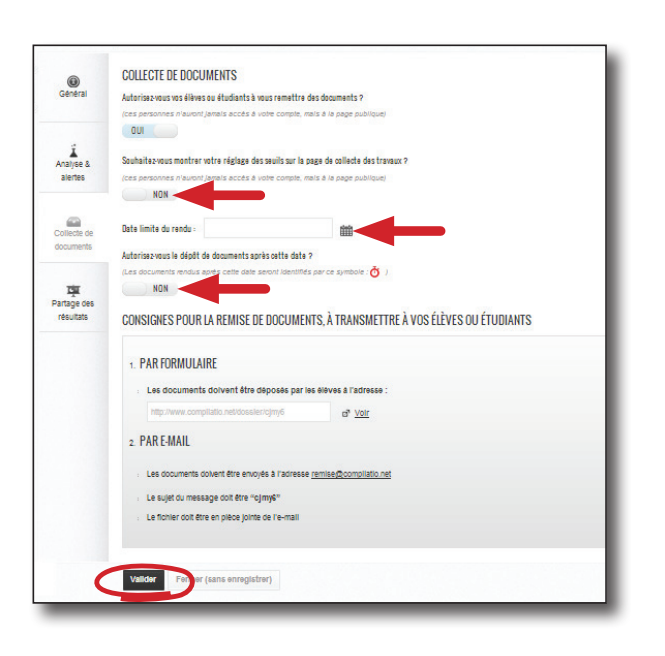

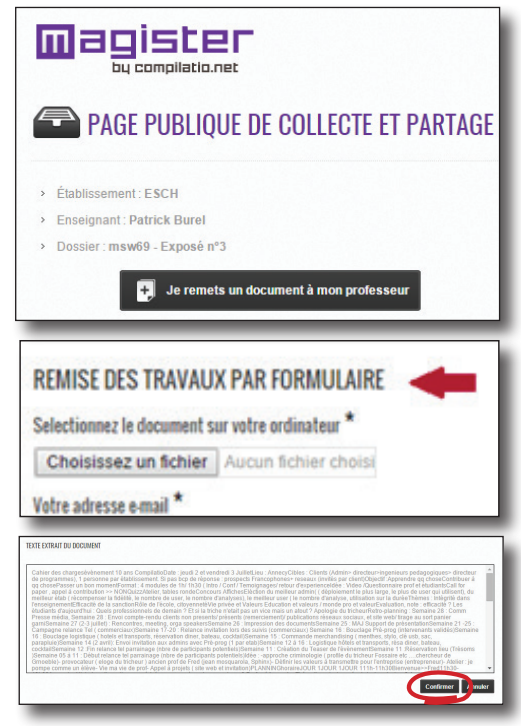

#### **Et Ensuite ...**

Une fois les documents présents dans votre compte, vous n'avez plus qu'à lancer l'ensemble des analyses : cochez tous les documents puis lancez les analyses.

**Remarque** : *il est préférable de lancer toutes les analyses une fois l'ensemble des documents remis et non au fur et à mesure que vous réceptionnez les documents (option analyse immédiate) de manière à assurer une comparaison croisée entre tous les documents de vos étudiants.*

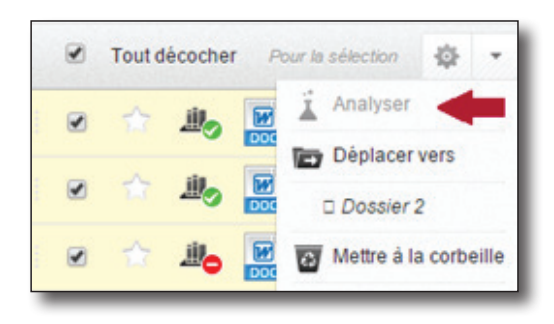

# Ш

### **Compilatio.net vous souhaite une excellente utilisation.**

#### BESOIN D'AIDE?

Contactez-nous depuis votre compte, sur votre barre d'identification, rubrique «Support».